# 学卒求人の更新・転用方法(マイページ版)

## ①求人者マイページへログイン後 【新規求人情報を登録】ボタンをクリック

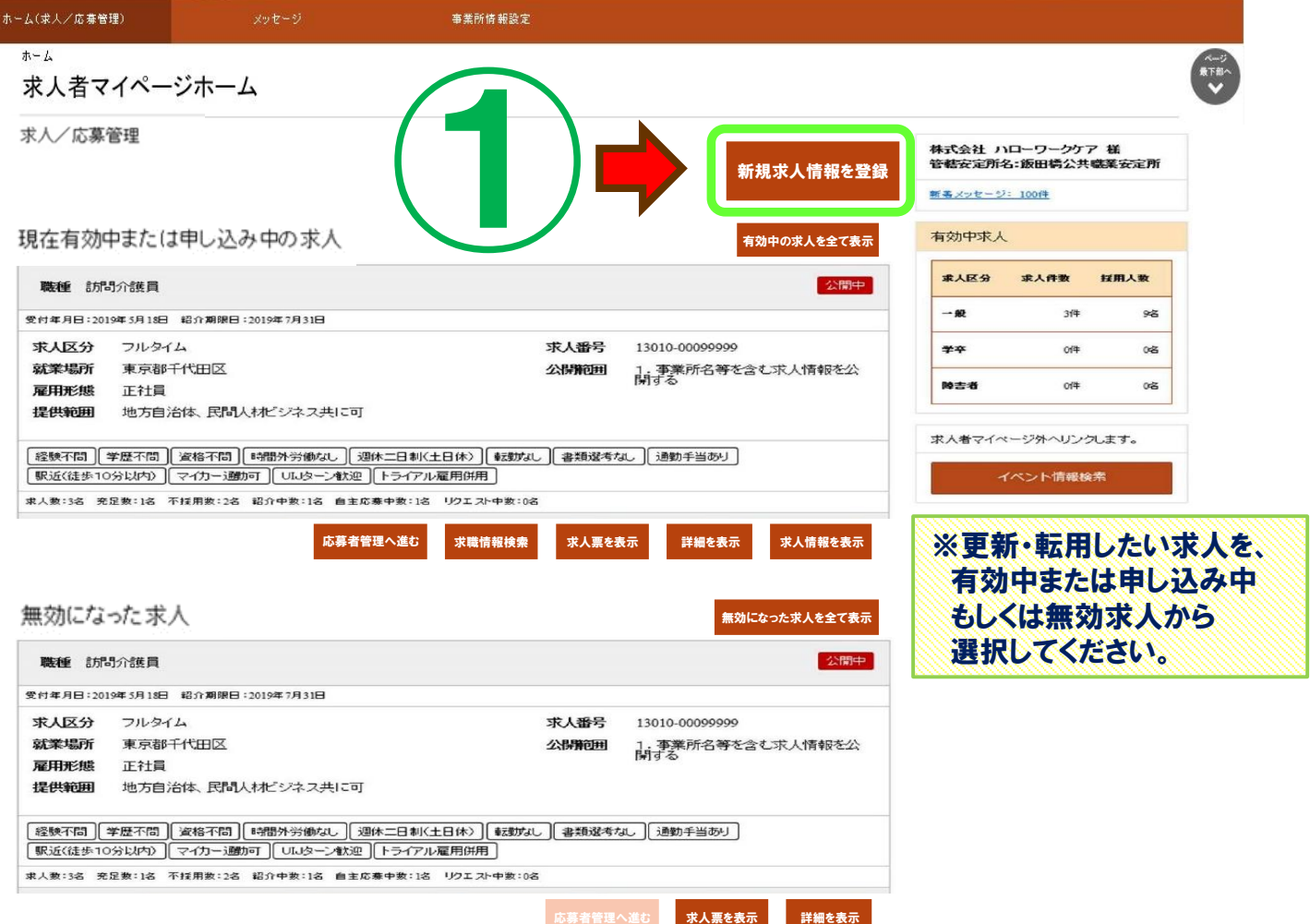

### ②更新・転用したい求人の 【この求人情報を転用して登録】ボタンをクリック

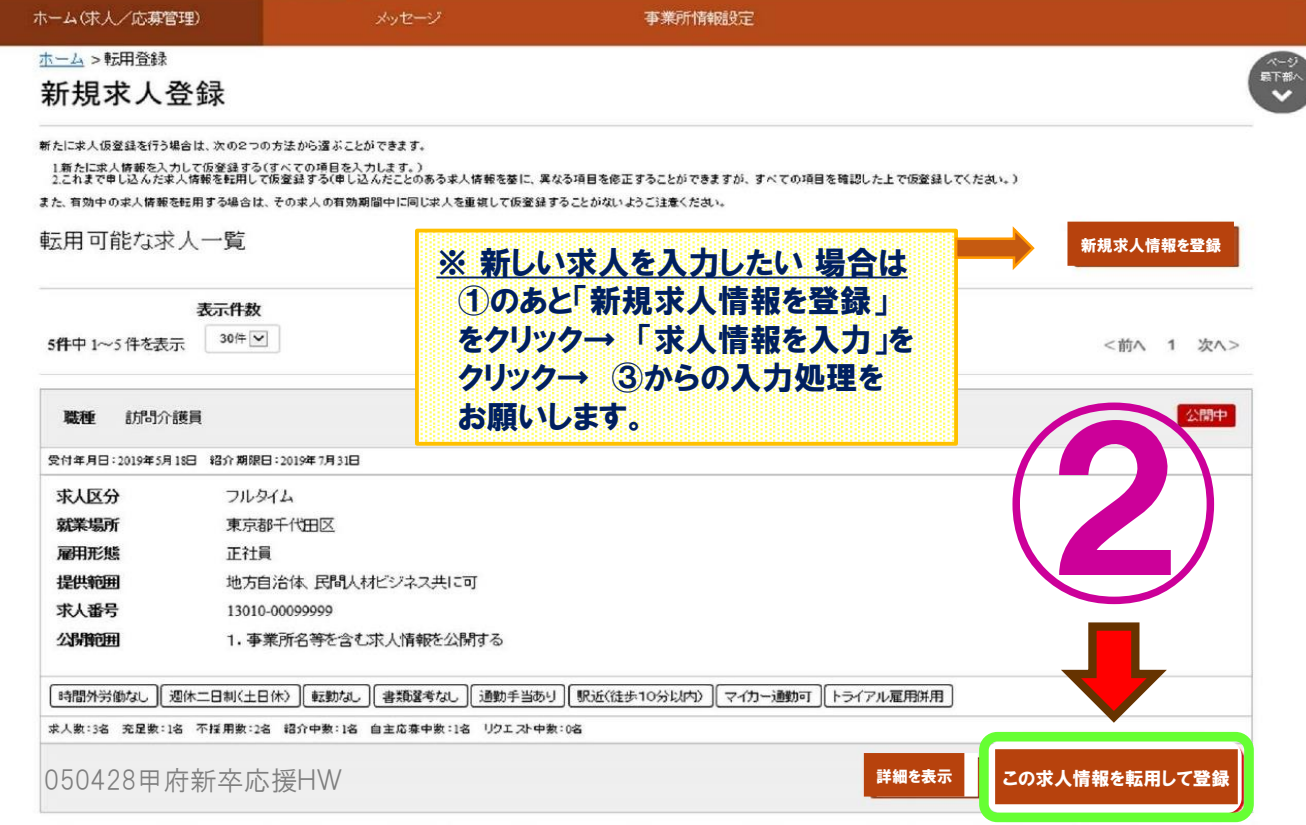

## ③1~8の項目を入力→ 項目ごとに 【次へ進む】ボタンをクリック

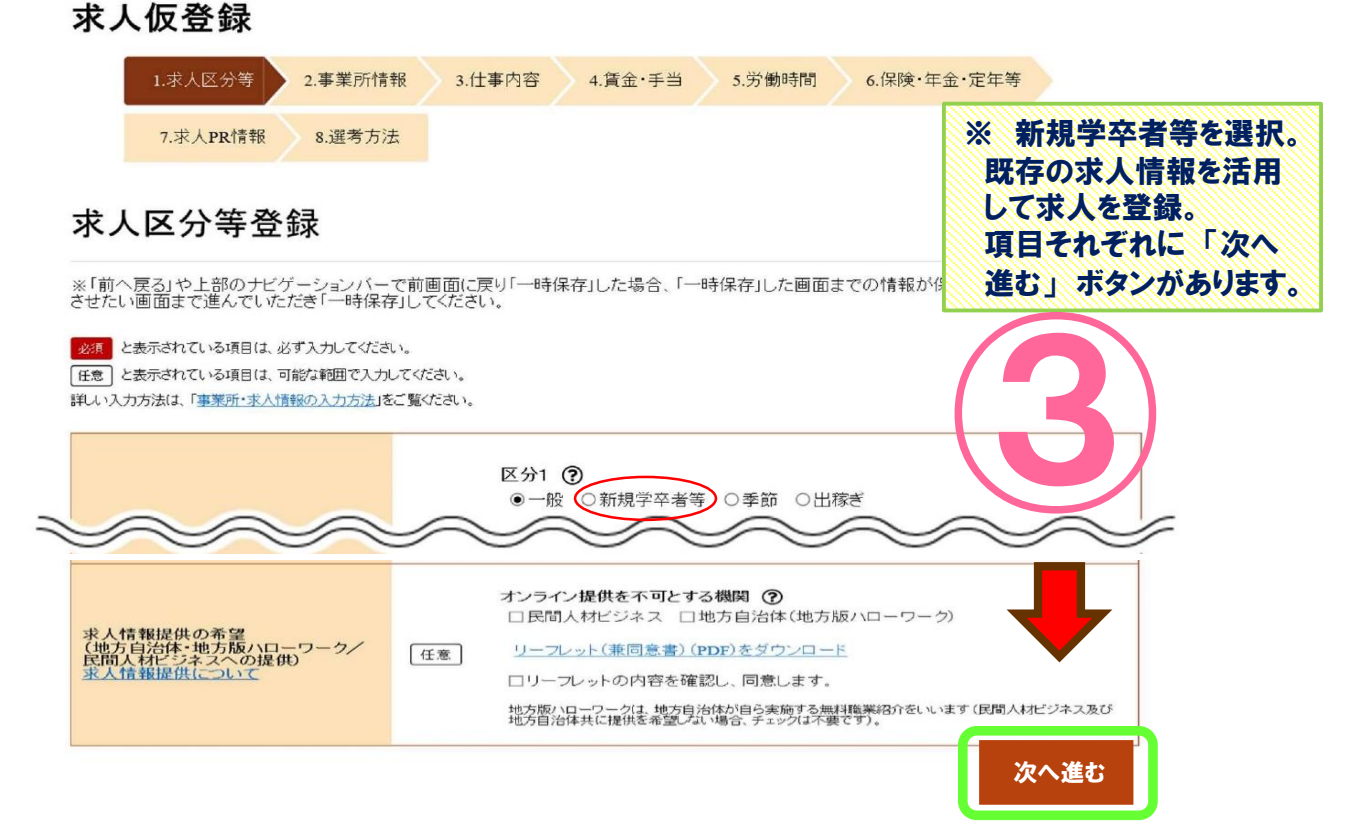

#### ④最終項目「青少年雇用情報」を入力後、【完了】ボタンをクリック

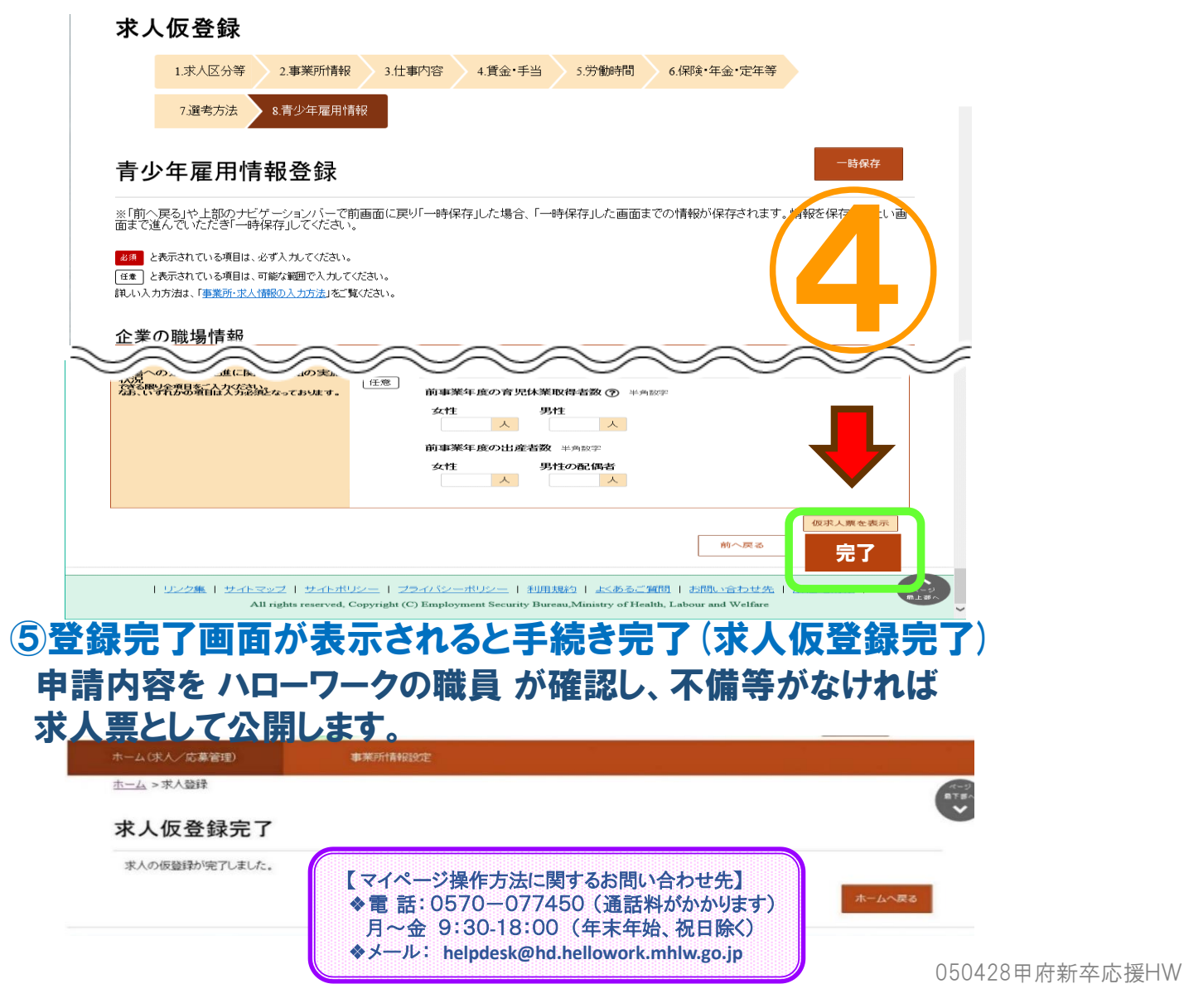